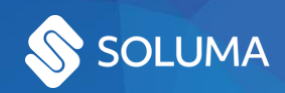

# Webscan-Mfiles integration documentation

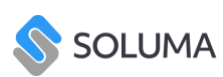

# **Contents**

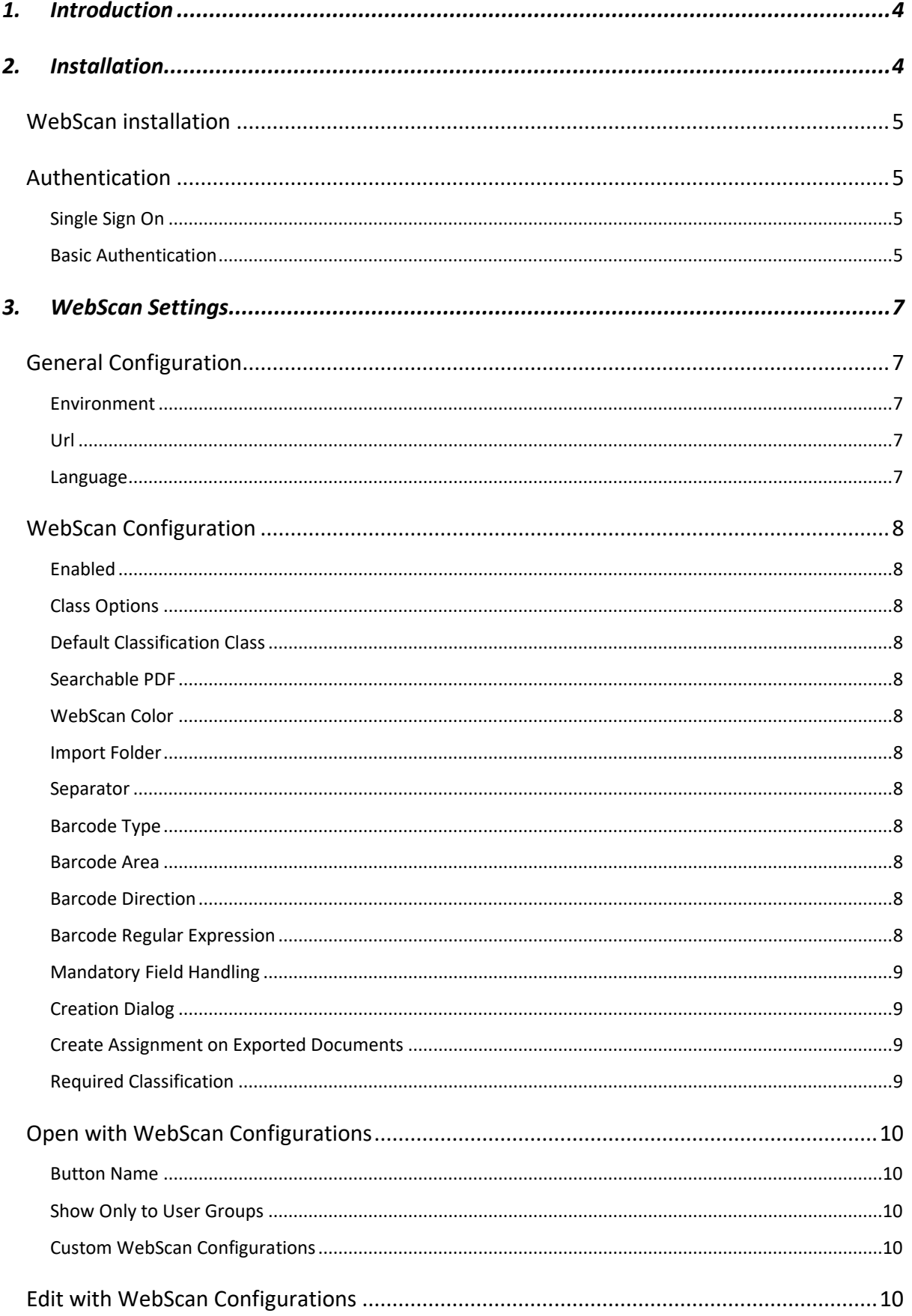

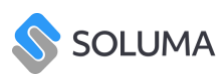

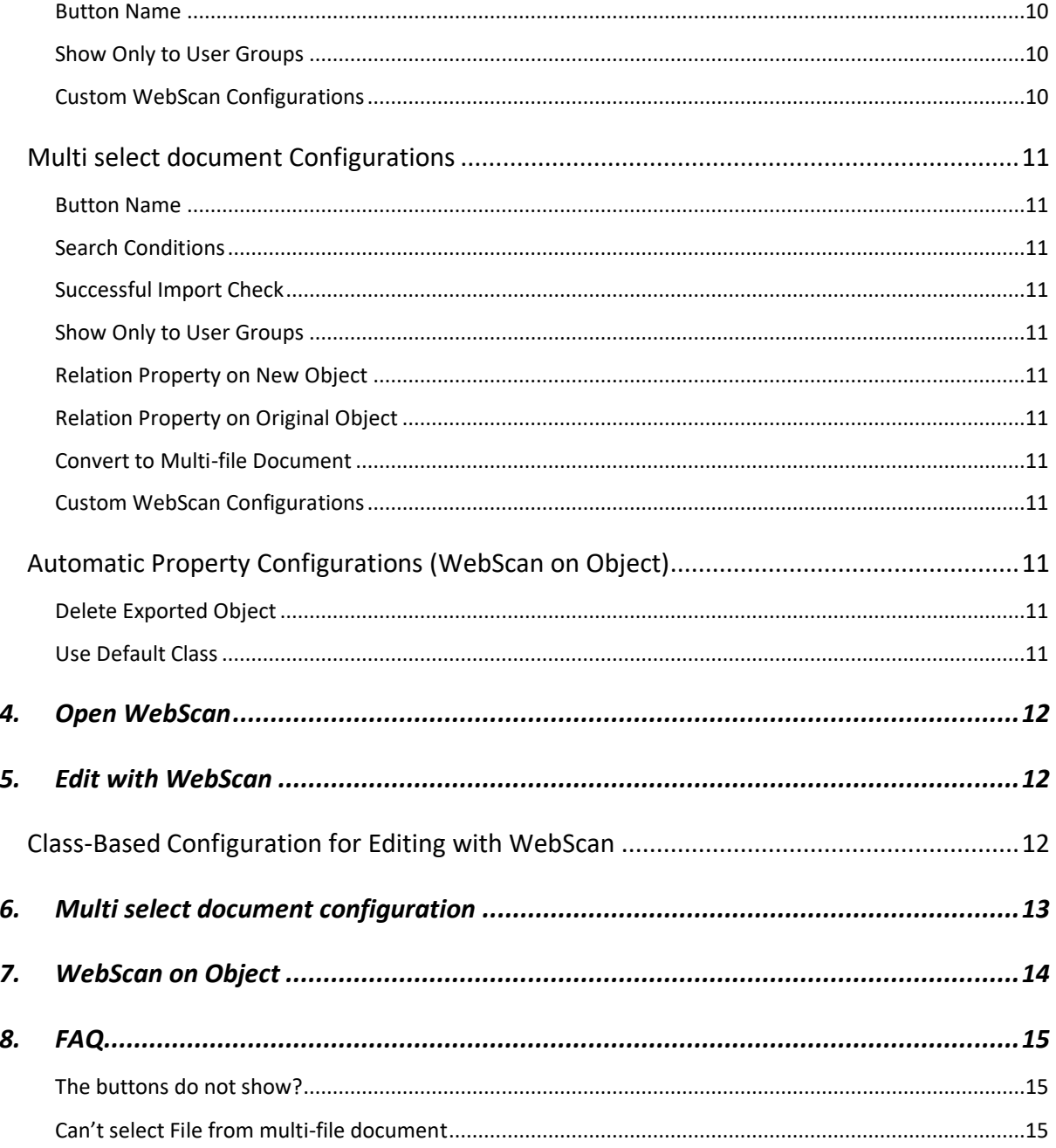

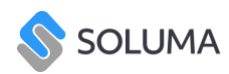

 $\times$ 

## <span id="page-3-0"></span>**1. Introduction**

Soluma WebScan is an application that allows you to scan, upload and manage your documents with ease. More about WebScan you can read in WebScan Usage Instructions. This document describes how to install WebScan and connect it with M-Files, how it works from M-Files perspective and how to use it.

#### <span id="page-3-1"></span>**2. Installation**

This sector is meant for M-Files administrator or person who has access to M-Files server. It describes how to install application, structure and how to set IIS.

Right click on vault name and select **Applications.** Select install and choose mfappx file you got. Close window and allow to restart vault. This will also install the UIX app after restart.

Applications

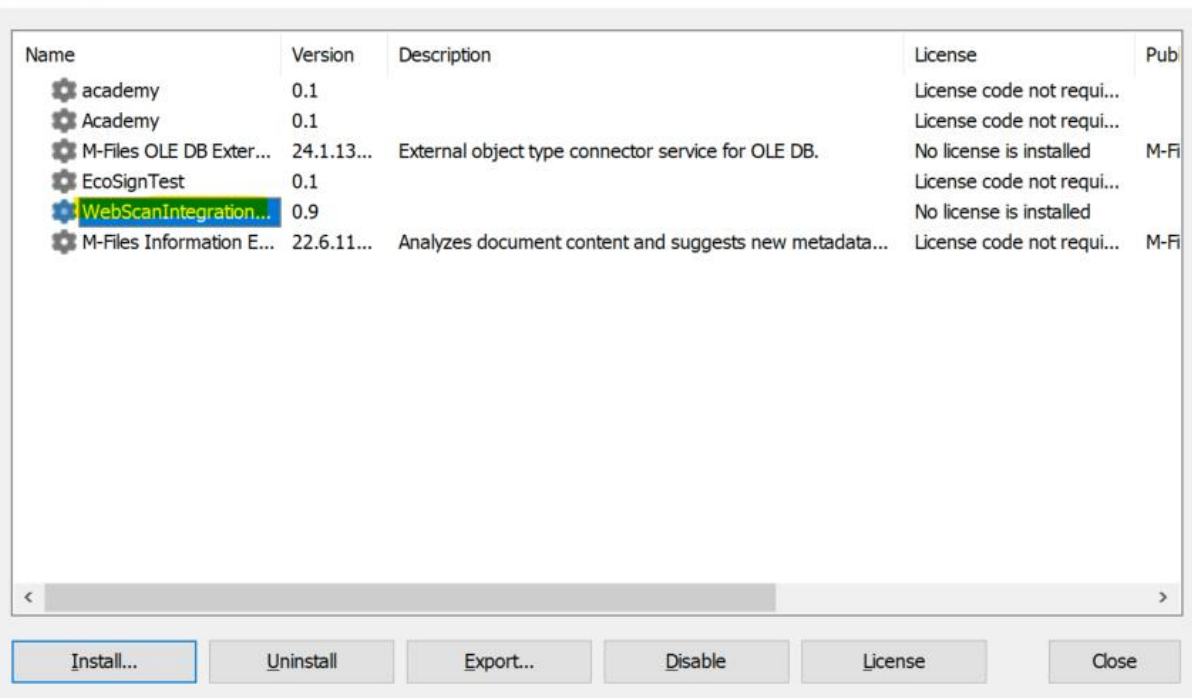

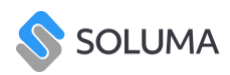

## <span id="page-4-0"></span>**WebScan installation**

When users will open WebScan link for the first time they will get possibility to download WebScan application. User will click download and follow the instructions. After installation user will be able to use WS.

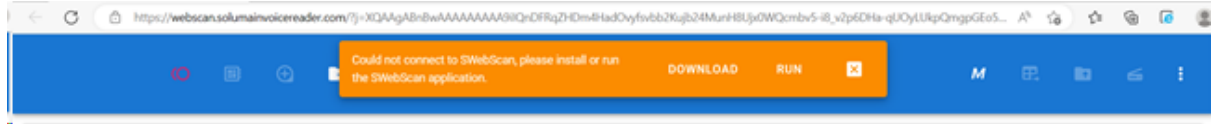

## <span id="page-4-1"></span>**Authentication**

#### <span id="page-4-2"></span>**Single Sign On**

Users which have already made connection for M-Files Desktop client does not have to do anything else. WebScan will use those credentials.

#### <span id="page-4-3"></span>**Basic Authentication**

Users which do not have connection with M-Files desktop client can set basic authentication. In M-Files Admin in application configuration admin must set url to M-Files server.

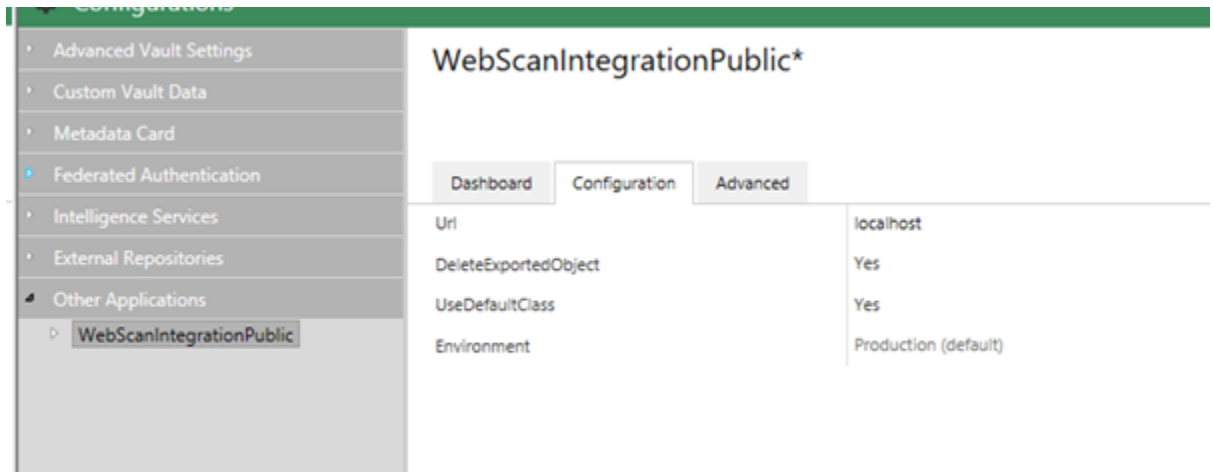

After that every user in M-Files enters their name and password.

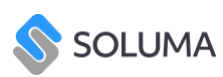

**Contract** 

#### www.soluma.eu

۰

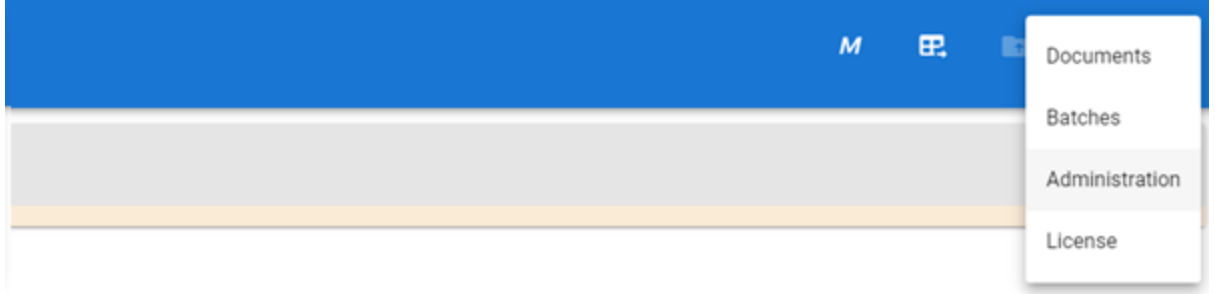

# In Administration under **WebScan Integrations** set username and password (M-Files).

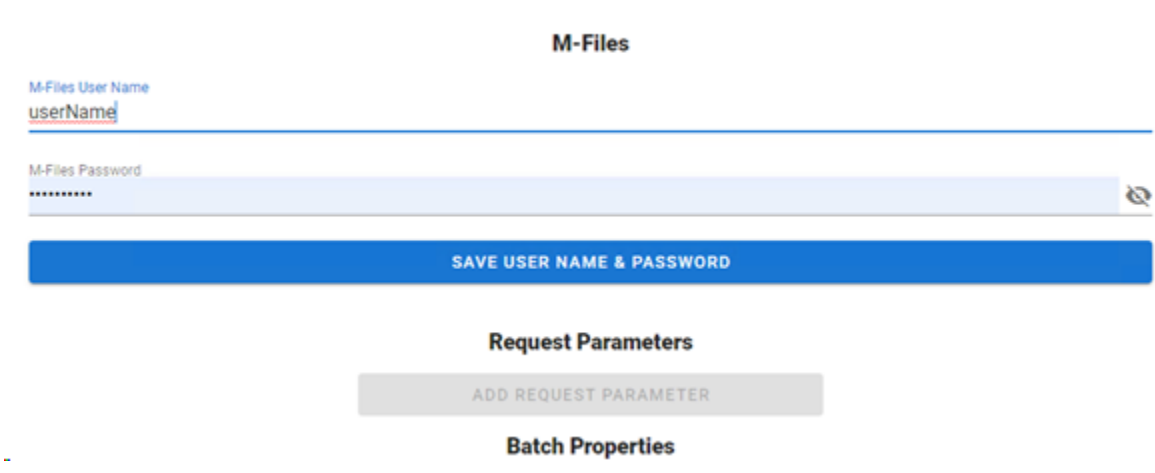

After that user refresh browser and can start using WebScan.

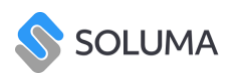

# <span id="page-6-0"></span>**3. WebScan Settings**

# WebScanIntegrationPublic

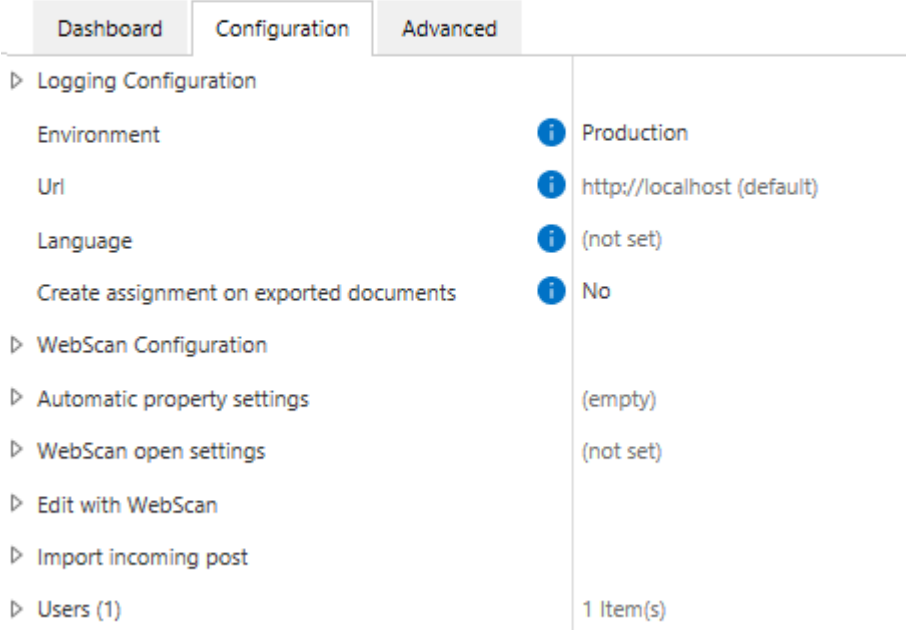

# <span id="page-6-1"></span>**General Configuration**

#### <span id="page-6-2"></span>**Environment**

Select the environment for the system: Production for live usage, Test for testing purposes.

<span id="page-6-3"></span>**Url**

Set the URL for WebScan.

## <span id="page-6-4"></span>**Language**

Choose the default language.

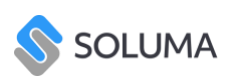

# <span id="page-7-0"></span>**WebScan Configuration**

#### <span id="page-7-1"></span>**Enabled**

Enable or disable WebScan configuration. Not enabled will use a default configuration.

#### <span id="page-7-2"></span>**Class Options**

Choose the available classification classes.

#### <span id="page-7-3"></span>**Default Classification Class**

Default class when exported to M-files.

#### <span id="page-7-4"></span>**Searchable PDF**

Determine if scanned documents should be made text-searchable.

#### <span id="page-7-5"></span>**WebScan Color**

Select the color of the status bar.

#### <span id="page-7-6"></span>**Import Folder**

Path to the folder from which WebScan will import.

#### <span id="page-7-7"></span>**Separator**

Select the method for automatically separating documents during scanning.

#### <span id="page-7-8"></span>**Barcode Type**

Choose the barcode type used for automatic separation.

#### <span id="page-7-9"></span>**Barcode Area**

Specify the area where barcodes are expected for separation.

#### <span id="page-7-10"></span>**Barcode Direction**

Set the expected direction of barcode reading for separation.

#### <span id="page-7-11"></span>**Barcode Regular Expression**

Set the regular expression used for the barcode.

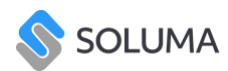

#### <span id="page-8-0"></span>**Mandatory Field Handling**

Creates documents with mandatory fields with the is Template property attached which can be removed when the mandatory field is filled out.

#### <span id="page-8-1"></span>**Creation Dialog**

Open dialogue when creating new documents from WebScan.

#### <span id="page-8-2"></span>**Create Assignment on Exported Documents**

New documents exported via WebScan will be linked via assignment.

#### <span id="page-8-3"></span>**Required Classification**

Determine if scanned documents must be classified before export.

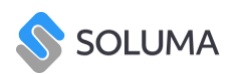

# <span id="page-9-0"></span>**Open with WebScan Configurations**

#### <span id="page-9-1"></span>**Button Name**

Button name for opening WebScan.

#### <span id="page-9-2"></span>**Show Only to User Groups**

UI changes will only be visible after re-logging into the M-Files vault.

#### <span id="page-9-3"></span>**Custom WebScan Configurations**

If enabled, it will override global/default settings of WebScan.

# <span id="page-9-4"></span>**Edit with WebScan Configurations**

#### <span id="page-9-5"></span>**Button Name**

Button name for editing with WebScan.

#### <span id="page-9-6"></span>**Show Only to User Groups**

UI changes will only be visible after re-logging into the M-Files vault.

#### <span id="page-9-7"></span>**Custom WebScan Configurations**

If enabled, it will override global/default settings of WebScan.

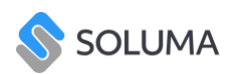

## <span id="page-10-0"></span>**Multi select document Configurations**

#### <span id="page-10-1"></span>**Button Name**

Button name for Multi select documents.

#### <span id="page-10-2"></span>**Search Conditions**

Choose the search filter used to find documents within vault for WebScan to collect.

#### <span id="page-10-3"></span>**Successful Import Check**

Only objects with the property set to NO will be imported. After import, the property is set to YES.

#### <span id="page-10-4"></span>**Show Only to User Groups**

UI changes will only be visible after re-logging into the M-Files vault.

#### <span id="page-10-5"></span>**Relation Property on New Object**

Select the property definition that will hold a relation to the original document on the new object.

#### <span id="page-10-6"></span>**Relation Property on Original Object**

Select the property definition that will hold a relation to the new document on the original object.

#### <span id="page-10-7"></span>**Convert to Multi-file Document**

Determine if the document is transformed into a multi-file document post-export.

#### <span id="page-10-8"></span>**Custom WebScan Configurations**

If enabled, it will override global/default settings of WebScan.

#### <span id="page-10-9"></span>**Automatic Property Configurations (WebScan on Object)**

#### <span id="page-10-10"></span>**Delete Exported Object**

Determine if you would like to delete the object once it's exported to M-Files.

#### <span id="page-10-11"></span>**Use Default Class**

Determine if the default class is used when no other class has been assigned.

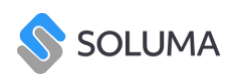

# <span id="page-11-0"></span>**4. Open WebScan**

The "Open WebScan" method provides users with a convenient button within the interface. When clicked, this button opens up the WebScan tab, allowing users to interact with the WebScan functionality directly within the application. This method streamlines the process of importing documents into WebScan for scanning and further processing.

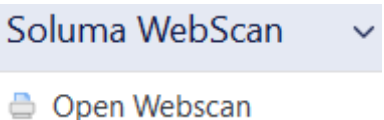

#### <span id="page-11-1"></span>**5. Edit with WebScan**

The "Edit with WebScan" method empowers users to seamlessly edit selected objects within M-Files by leveraging the advanced editing capabilities of WebScan. This method allows users to select one or multiple objects within M-Files and load them directly into WebScan for comprehensive editing. Once loaded, users can perform various editing actions such as reordering pages, creating new documents from snippets, rotating pages, censoring sensitive data, creating new documents from existing ones, and merging documents.

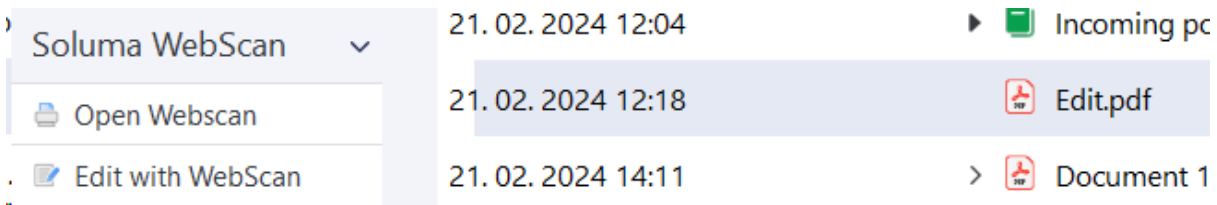

## <span id="page-11-2"></span>**Class-Based Configuration for Editing with WebScan**

This functionality allows users to specify different WebScan configurations based on the class of the selected object within M-Files. By defining settings tailored to each class.

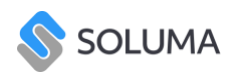

## <span id="page-12-0"></span>**6. Multi select document configuration**

The Multi Select Document Configuration feature provides users with a convenient way to import documents into WebScan based on predefined criteria. By setting a specific class and property with a boolean value (Yes/No), users can initiate the process to load all objects of the designated class with the property set to "No" into WebScan for further processing. This method streamlines the workflow for handling incoming documents, allowing users to efficiently manage and process them within the WebScan environment.

Furthermore, users can create multiple configurations to accommodate different sets of documents, enabling efficient handling of various document types within WebScan.

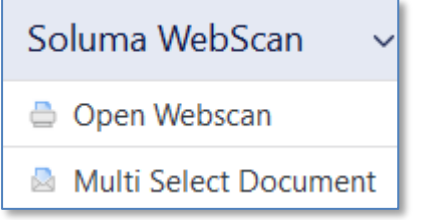

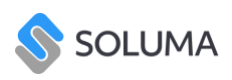

# <span id="page-13-0"></span>**7. WebScan on Object**

The "WebScan on Object" method uses global WebScan setting and calculate the URL within a property (PD.OpenWebScan). It opens all documents within the Multifile document object.

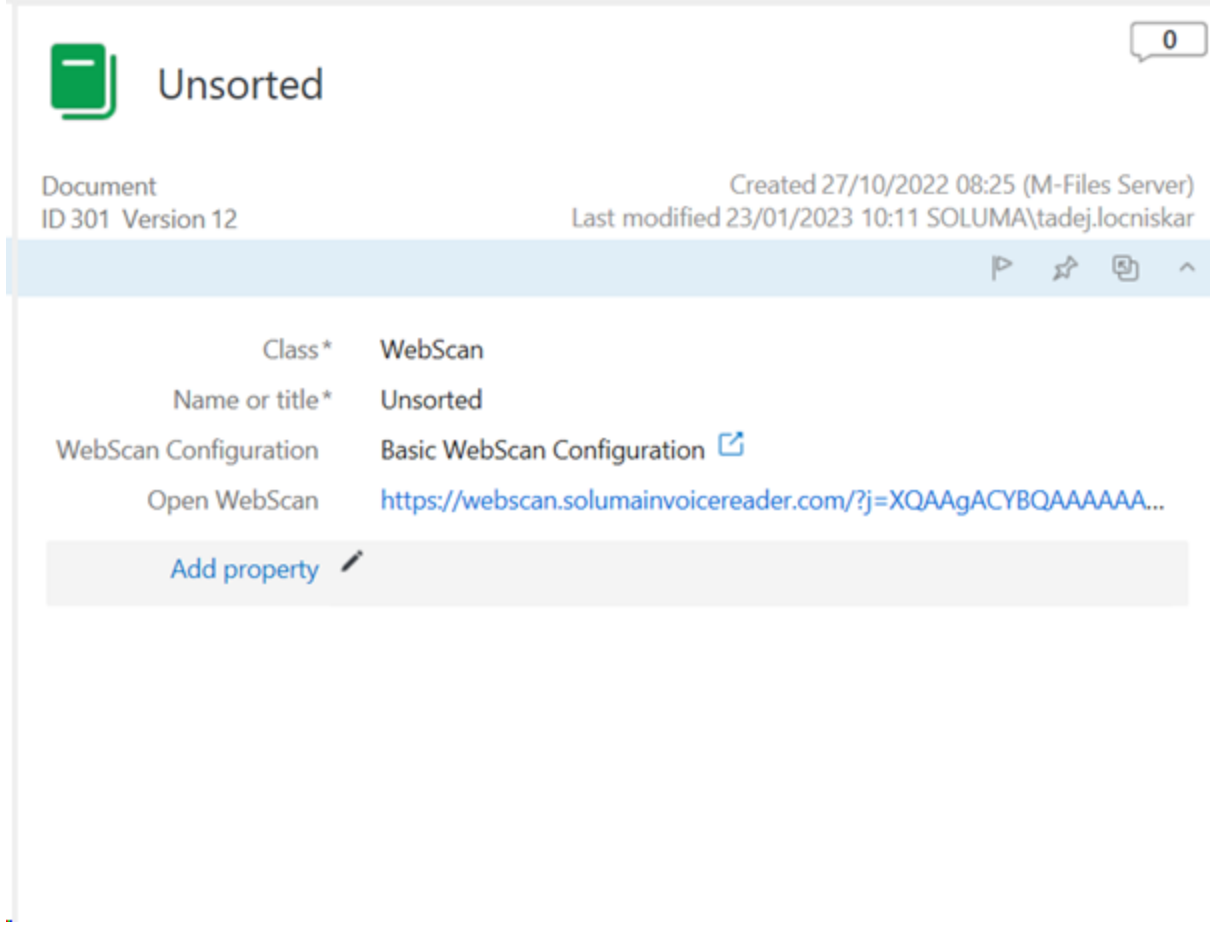

Example of use: Multifile object in M-Files which is opened with webscan and separated and indexed in it.

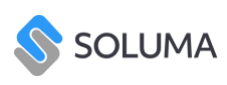

# <span id="page-14-0"></span>**8. FAQ**

#### <span id="page-14-1"></span>**The buttons do not show?**

Make sure to enable code execution in Mfiles desktop settings > settings > Computer

specific settings > miscellaneous > security Check off and on.

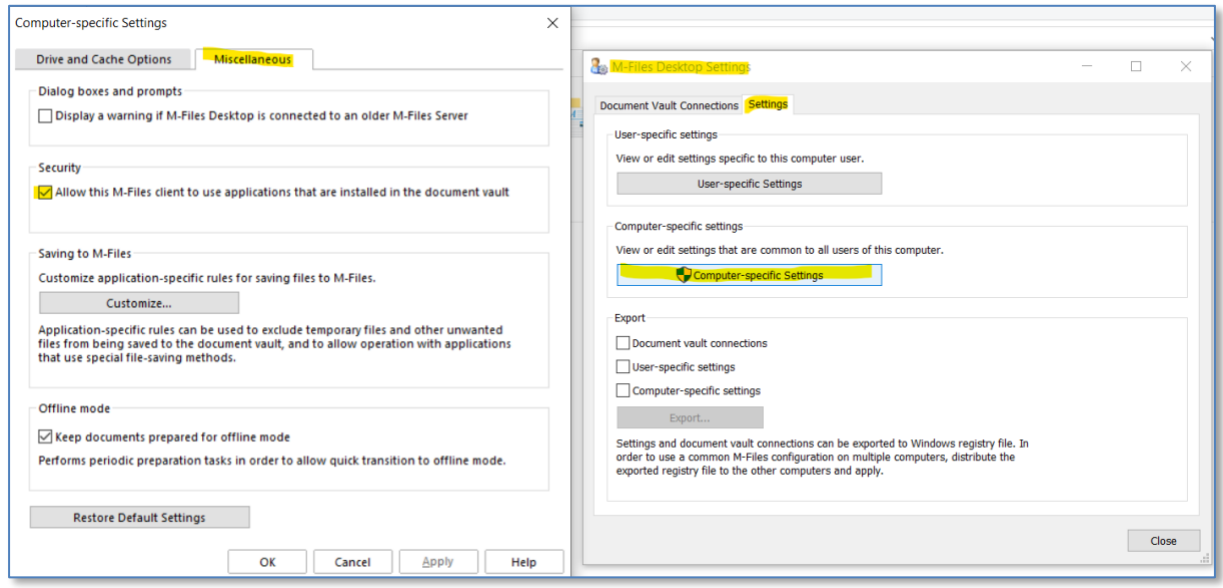

#### <span id="page-14-2"></span>**Can't select File from multi-file document**

Currently, the only way to modify multifile documents is via selecting the entire multifile

document.